## Solicitud de licencia para estudiantes y docentes **(Autodesk)**

1) Los estudiantes que estén matriculados, pueden optar a una licencia (temporal) de estudiante. Para solicitarla, lo primero es acceder a este enlace: https://www.autodesk.mx/education/home

Se pueden solicitar licencias tanto para: Estudiantes / Educadores / Administradores.

*(Recomendamos leer las preguntas frecuentes)*

Preguntas frecuentes sobre acceso educativo para estudiantes y docentes

- + ¿Quiénes son elegibles para acceder al plan de educación?
- + ¿Qué se incluye en el plan de educación?
- + ¿Cómo pueden hacer los estudiantes y docentes para obtener acceso educativo a los productos de Autodesk para uso individual?
- + ¿Cómo pueden hacer los docentes para obtener acceso educativo a los productos de Autodesk para su clase?
- + ¿Cómo pueden hacer los estudiantes para acceder a un producto que el docente les asignó?
- + ¿Cómo hacen los individuos para confirmar que cumplen los requisitos?
- + ¿Qué tipo de documentos puedo usar para confirmar mi elegibilidad?
- + ¿Cuánto tardará en confirmarse mi elegibilidad?
- + ¿Qué puedo hacer si caduca mi acceso?

2) El siguiente paso es, acceder al lugar que os corresponda. Estudiantes o docentes (ignorar administadores):

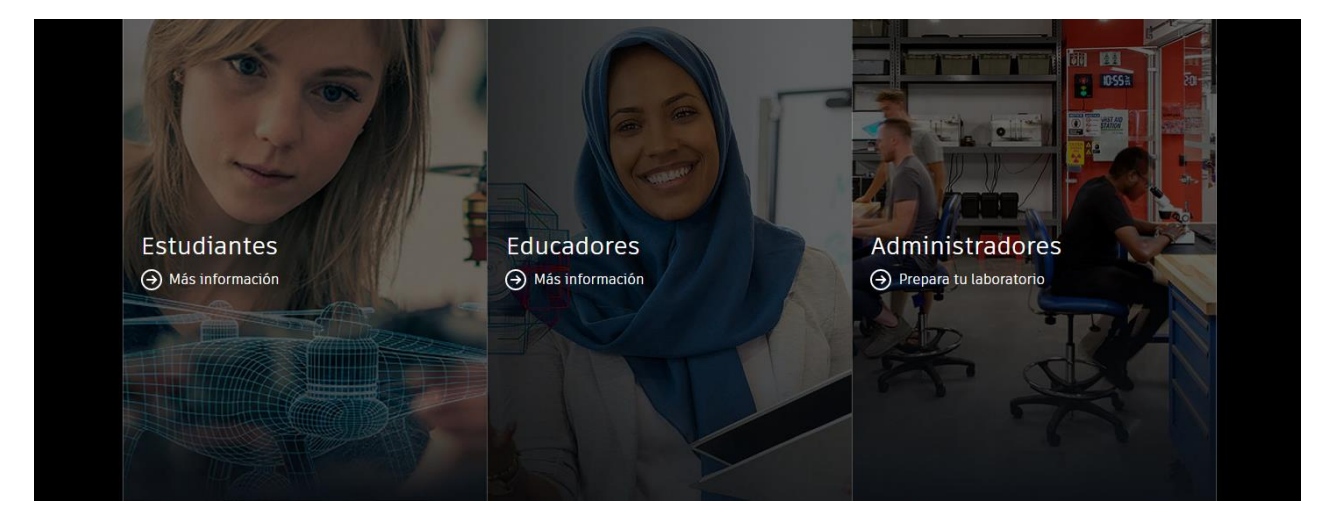

2. a) Tanto si has marcado la opción estudiante, como educador debes de seguir los pasos mostrados en la siguiente imagen:

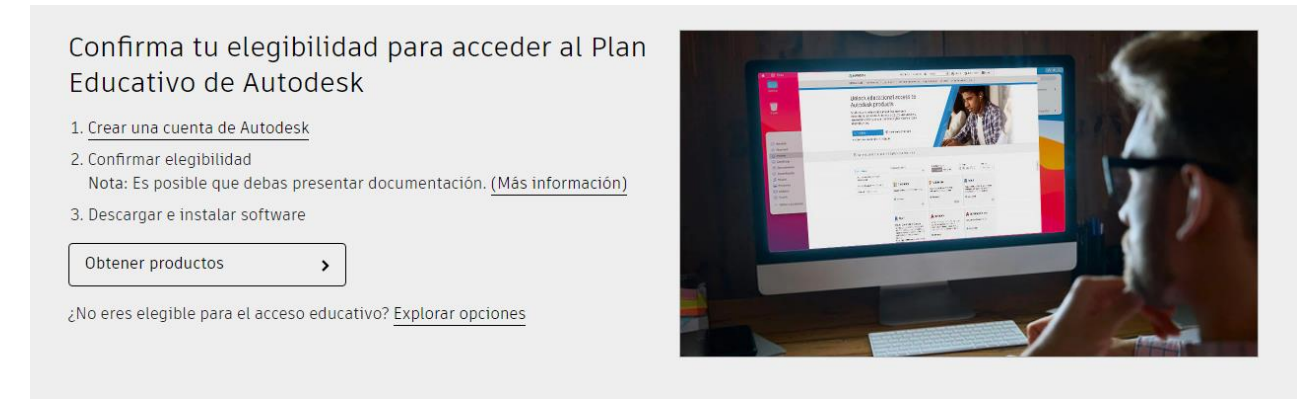

Cuando creamos una cuenta de Autodesk, obligatoriamente debemos de aportar cualquier documento que verifique que somos estudiantes y que estamos matriculados.

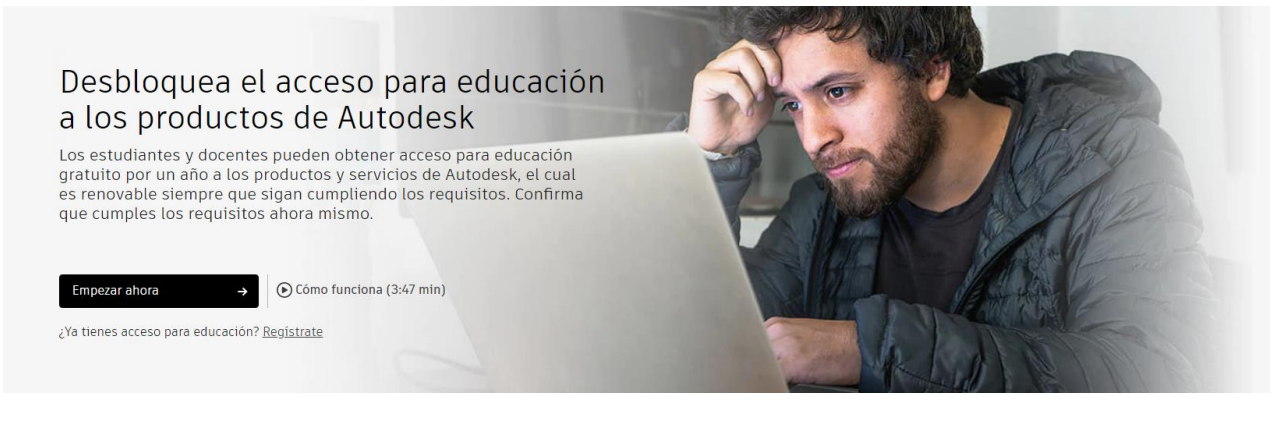

Cuando completemos los campos de registro, tendremos unas credenciales válidadas por Autodesk. Posteriormente pulsaremos en el botón:

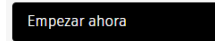

Si hemos seguido los pasos correctamente y aportada la información obligatoria, Autodesk nos informará de que hemos sido confirmados.

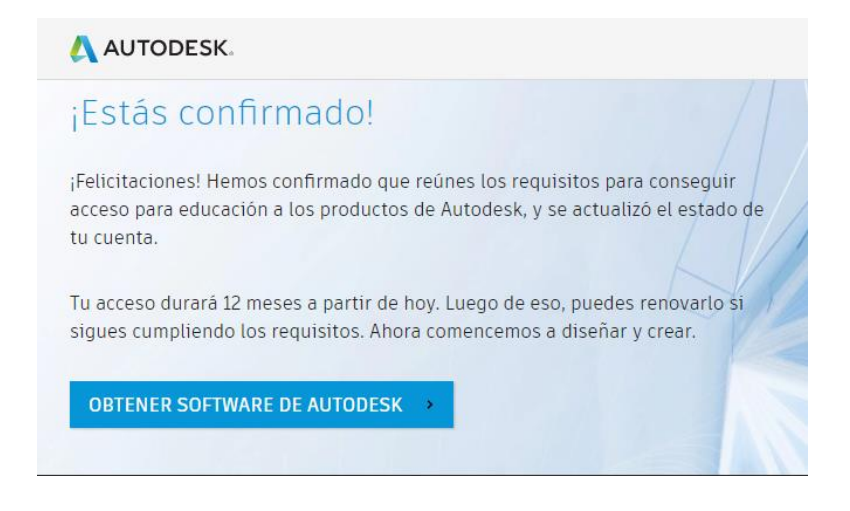

3) Una vez hemos completado el registro y han confirmado que reunimos los requisitos, lo siguiente es obtener el softwa re. Para ello, en la misma ventana de confirmación, pulsamos en el botón: OBTENER SOFTWARE DE AUTODESK >

Si hemos cerrado la ventana de confirmación y no tenemos acceso a ese botón, siempre en la página de autodesk, tanto en el **apartado** estudiantes como educadores vais a encontraros con enlaces que os lleven a la pantalla de registro o de obtención de software.

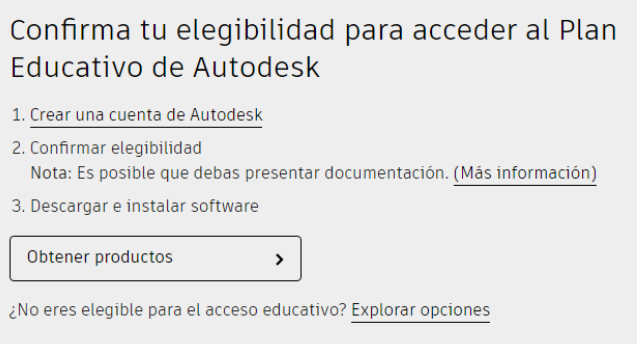

Ambos botones, Obtener productos y Obtener software de Autodesk os llevarán a la siguiente pantalla:

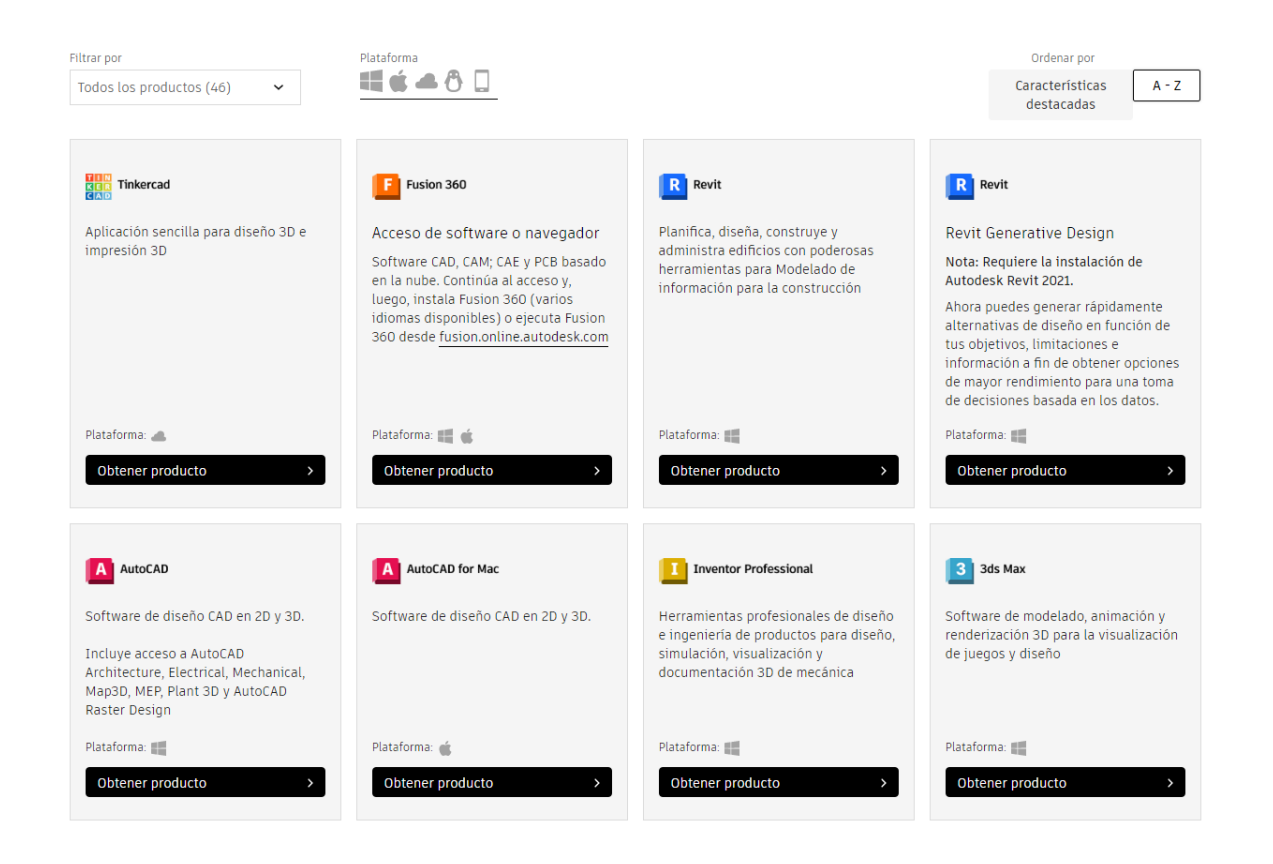

Elegimos el producto que queramos obtener (procedemos con la descarga e instalación) y ya podemos disfrutar del software.

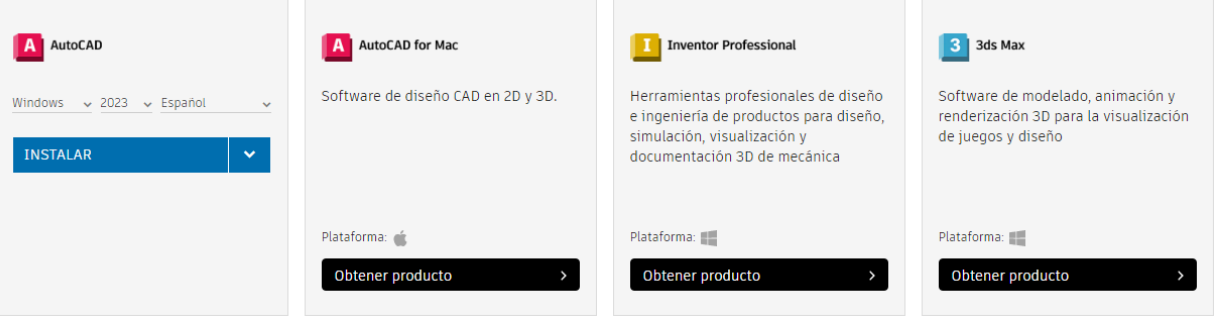

*Nota: Cuando inicializamos el programa por primera vez, deberemos de iniciar sesión con el ID de Autodesk.*

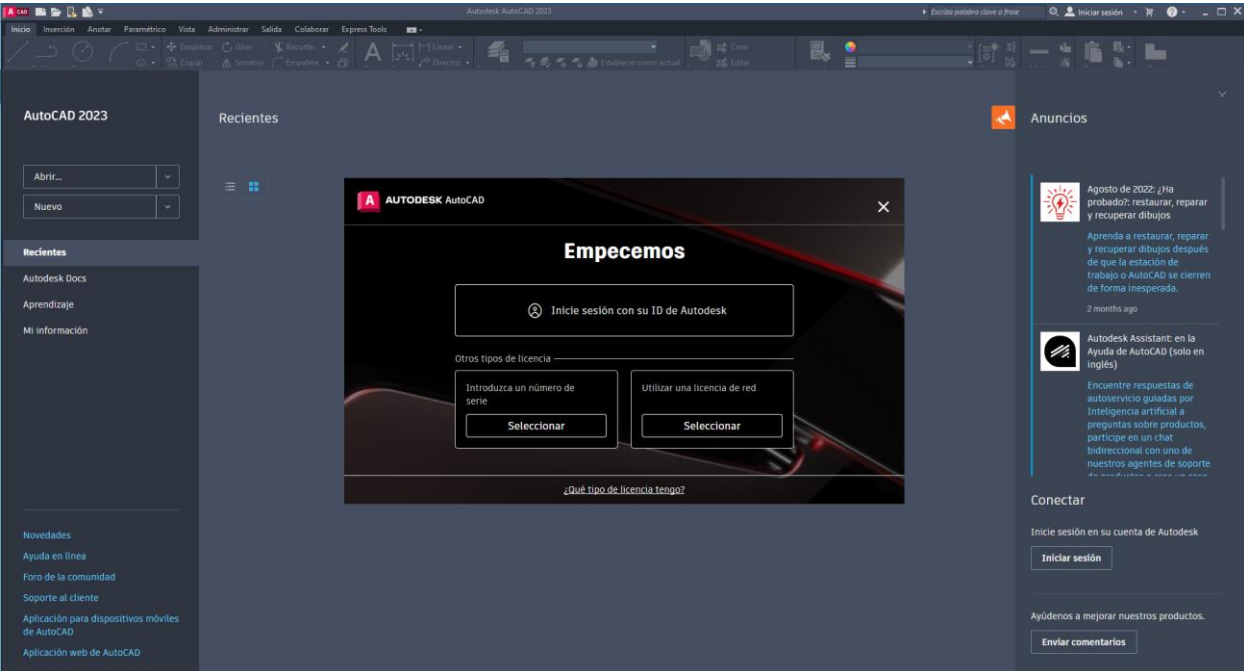